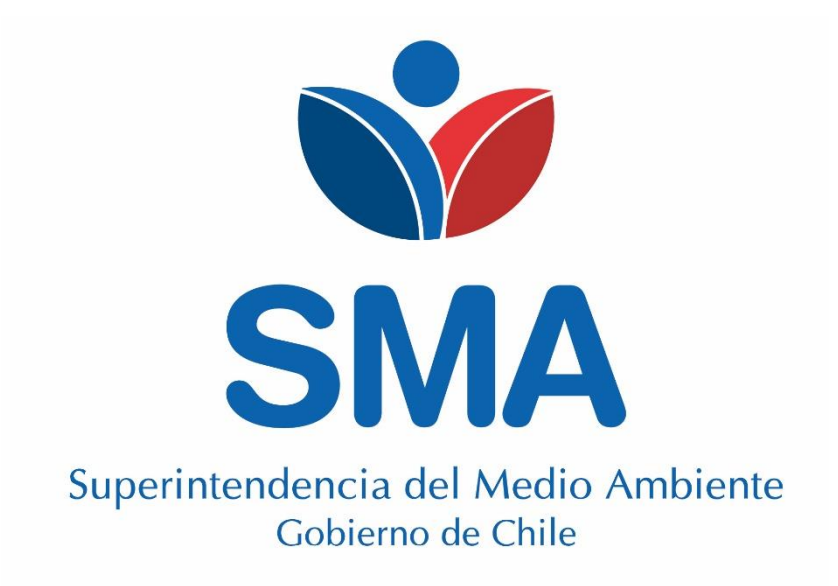

## **GUÍA PARA LA POSTULACIÓN A AUTORIZACIÓN EVALUADOR DE CONFORMIDAD (ECA). Mayo, 2020 V1.1**

Superintendencia del Medio Ambiente Departamento de Análisis Ambiental - Guía postulación ECA. V.1. Teatinos 280, pisos 7, 8 y 9, Santiago – Chile | (56)26171800 | registroentidades@sma.gob.cl | www.sma.gob.cl

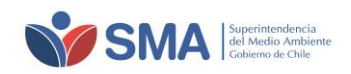

### **CONTENIDO**

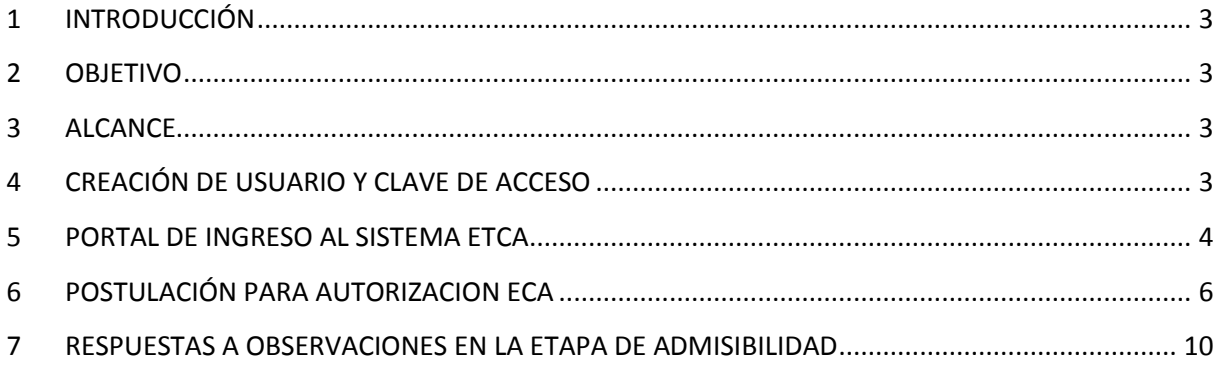

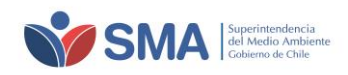

## <span id="page-2-0"></span>**1 INTRODUCCIÓN**

La Ley Orgánica de la Superintendencia del Medio Ambiente (en adelante e indistintamente, LOSMA) establece como parte de sus funciones y atribuciones, la administración de un mecanismo de evaluación y certificación de la conformidad respecto del cumplimiento de la normativa ambiental aplicable y del cumplimiento de las condiciones de una autorización de funcionamiento ambiental.

El reglamento de Entidades Técnicas de Certificación Ambiental, contenido en el decreto supremo N°39 de 2014, del Ministerio del Medio Ambiente, modificado por el decreto supremo N° 50, de 2015, del Ministerio del Medio Ambiente (en adelante e indistintamente, reglamento ETCA),

El 04 de noviembre de 2019, fue publicada en el Diario Oficial, la resolución exenta N° 1465/2019 de la SMA, que "Dicta instrucción de carácter general que establece los requisitos para la autorización de las Entidades Técnicas de Certificación Ambiental y de los Evaluadores de Conformidad Ambiental y revoca la resoluciones que indica", donde establece nuevos requisitos, alcances y documentación requerida para postular y autorizarse como ETCA y ECA.

La SMA, para efectos de gestionar la autorización de las Entidades Técnicas de Certificación Ambiental (en adelante e indistintamente, ETCA) y de Evaluadores de Conformidad Ambiental (en adelante e indistintamente, ECA), administra el registro de entidades técnicas, donde se dispone de un sistema de postulación, evaluación, seguimiento y control, además de un listado de entidades técnicas autorizadas que permitan dar cumplimiento a lo requerido en la LOSMA, en el reglamento ETCA y en la resolución exenta N° 1465/2019 de la SMA.

Para efectos de postulación como Evaluador de Conformidad Ambiental (ECA), la Sección de Autorización y Seguimiento a Terceros de la División de Fiscalización de la SMA, presenta a los usuarios interesados, la presente guía de postulación, con la finalidad de entregar un apoyo en postulación.

# <span id="page-2-1"></span>**2 OBJETIVO**

Entregar una guía para la postulación a Evaluador de conformidad Ambiental a través del sistema dispuesto para ello.

## <span id="page-2-2"></span>**3 ALCANCE**

El presente documento, aplica a todas las personas naturales interesadas en postular a Evaluador de conformidad Ambiental y que cumplan los requisitos establecidos en la resolución exenta N° 1465/2019 de la SMA.

### <span id="page-2-3"></span>**4 CREACIÓN DE USUARIO Y CLAVE DE ACCESO**

Para la creación del usuario y clave de acceso, debe solicitarlo a través de **[snifa@sma.gob.cl,](mailto:snifa@sma.gob.cl)** enviando su carnet de identidad escaneado por ambos lados. Si tiene dudas o consultas al respecto, puede contactarse a:

**Teléfono: 56 2 2617 1800 Horario de atención telefónica: Lunes a viernes de 9:00 a 13:00 horas.**

Si tiene dudas o consultas respecto de la postulación y del sistema ETCA en general, puede comunicarse a través del correo electrónico: **[registroentidades@sma.gob.cl](mailto:registroentidades@sma.gob.cl)**

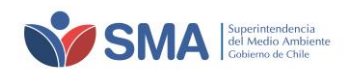

## <span id="page-3-0"></span>**5 PORTAL DE INGRESO AL SISTEMA ETCA**

Puede hacerlo directamente a través de la página web<https://etca.sma.gob.cl/> o bien, a través de la página principal de la Superintendencia del Medio Ambiente, [www.sma.gob.cl,](http://www.sma.gob.cl/) de la forma como se indica a continuación.

a) El usuario registrado debe ingresar al portal "REGULADOS", Entidades Técnicas de Fiscalización y Certificación Ambiental, o bien, puede ingresar directamente a través del siguiente enlace [https://portal.sma.gob.cl/index.php/portal-regulados/entidades-tecnicas/entidades-tecnicas-de](https://portal.sma.gob.cl/index.php/portal-regulados/entidades-tecnicas/entidades-tecnicas-de-certificacion-ambiental/)[certificacion-ambiental/.](https://portal.sma.gob.cl/index.php/portal-regulados/entidades-tecnicas/entidades-tecnicas-de-certificacion-ambiental/)

**Ilustración 5-1. Página principal de la SMA**

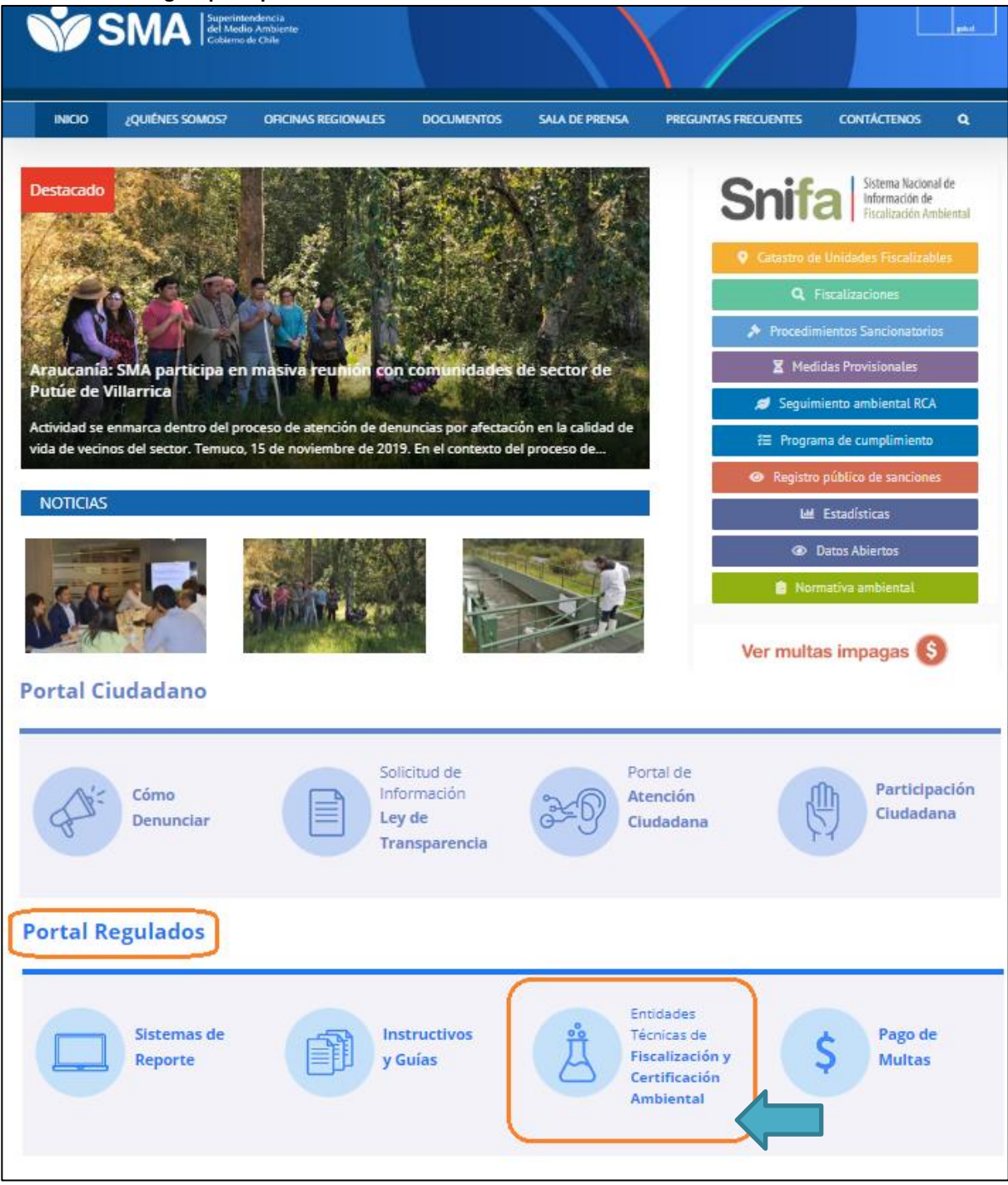

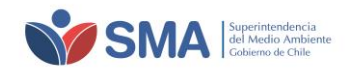

### **Ilustración 5-2. Página SMA / Sección Entidades Técnicas**

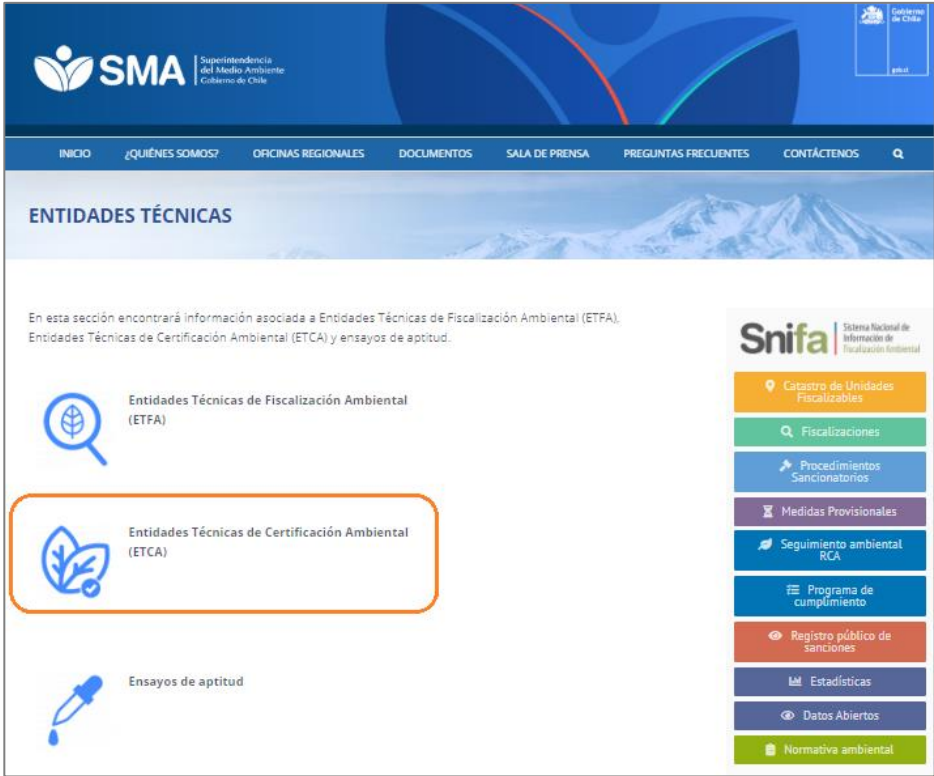

#### **Ilustración 5-3. Página SMA / Sección ETCA.**

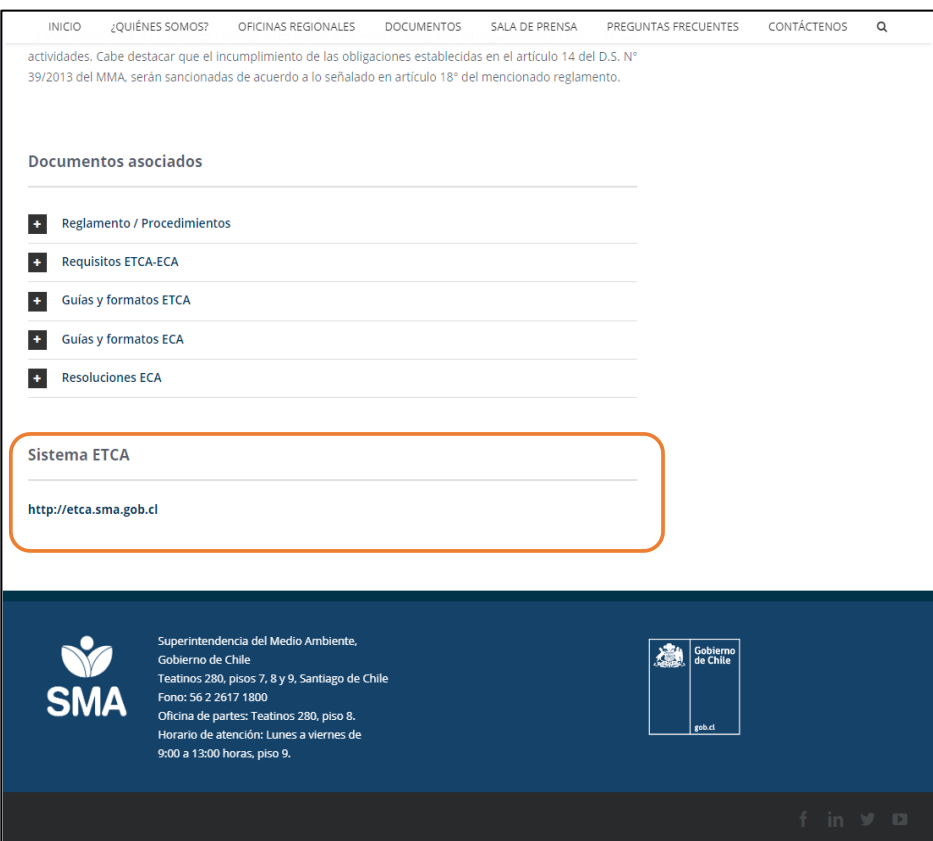

El postulante persona natural, deberá ingresar con su usuario y contraseña al sistema ETCA, que le fueron otorgados previamente:

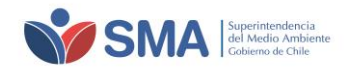

#### **Ilustración 5-4. Acceso al Sistema ETCA**

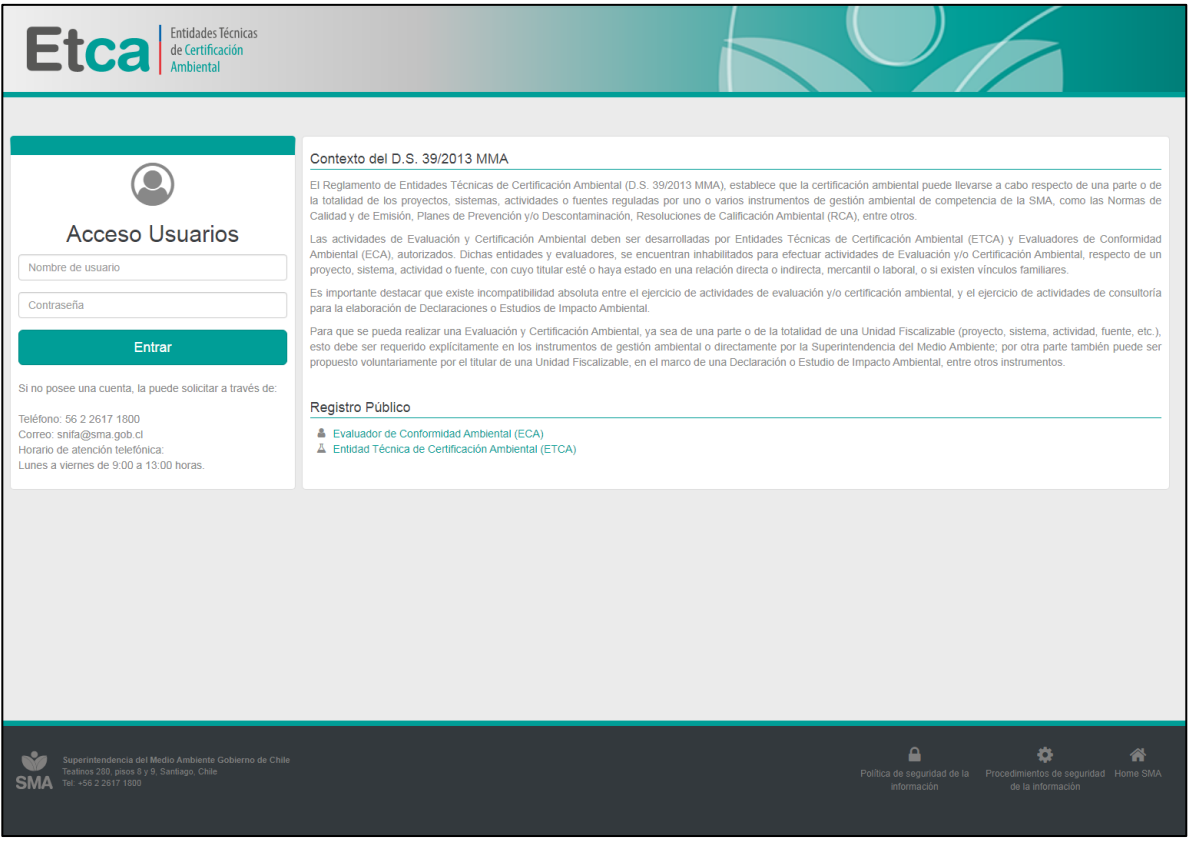

# <span id="page-5-0"></span>**6 POSTULACIÓN PARA AUTORIZACION ECA**

Al ingresar al portal del sistema de postulación, el postulante puede visualizar la página de inicio del sistema que identifica el **Resumen Principal** con los datos personales de la persona natural.

**Ilustración 6-1. Página de inicio perfil Persona natural**

|                   | Entidades Técnicas<br>Etcal                |            |                         |                     |         |                |  |
|-------------------|--------------------------------------------|------------|-------------------------|---------------------|---------|----------------|--|
| <b>INICIO</b>     | PERSONANATURAL V<br><b>CERRAR SESIÓN</b>   |            |                         |                     |         |                |  |
|                   | Inicio / Inicio                            |            |                         |                     |         |                |  |
| Resumen principal |                                            |            |                         |                     |         |                |  |
|                   | <b>O</b> Mis datos                         |            |                         |                     |         | Notificaciones |  |
| <b>Nombre</b>     | PEDRO PEREZ GONZALEZ                       | <b>RUN</b> | 9653666-6               | <b>Tipo Persona</b> | Natural | $\Delta$       |  |
| Email             | <sup>@</sup> ppg@gmail.com                 | Teléfono   | $\frac{1}{9}$ - 2463636 |                     |         |                |  |
| Dirección         | 9 4 1185, 4, Andacollo, Región de Coquimbo |            |                         |                     |         |                |  |
|                   |                                            |            |                         |                     |         |                |  |
|                   |                                            |            |                         |                     |         |                |  |
|                   |                                            |            |                         |                     |         |                |  |

Luego, en el cuadro de control, debe ingresar la sección **Persona Natural** → **Mis solicitudes**, para generar la solicitud de autorización, seleccionando el ícono de **"Postulación".**

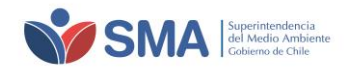

**Ilustración 6-2. Página Mis Solicitudes ECA**

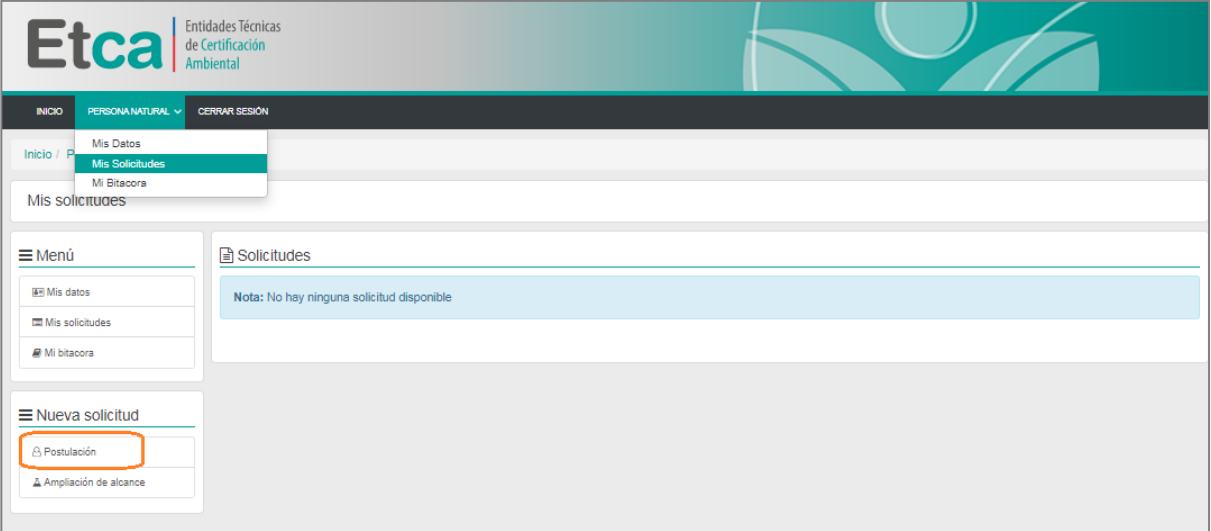

Al ingresar a la solicitud de postulación, el solicitante debe seleccionar los alcances a postular, de acuerdo a la resolución exenta N°1465/19 de la SMA, punto 6.1.

Una vez que haya seleccionado los campos del alcance requerido, deberá pinchar el ícono "**Agregar alcance**" para que éste sea agregado la lista de los alcances seleccionados, el cual se identificará con su respectivo **Código**.

**Ilustración 6-3. Página Solicitud de autorización**

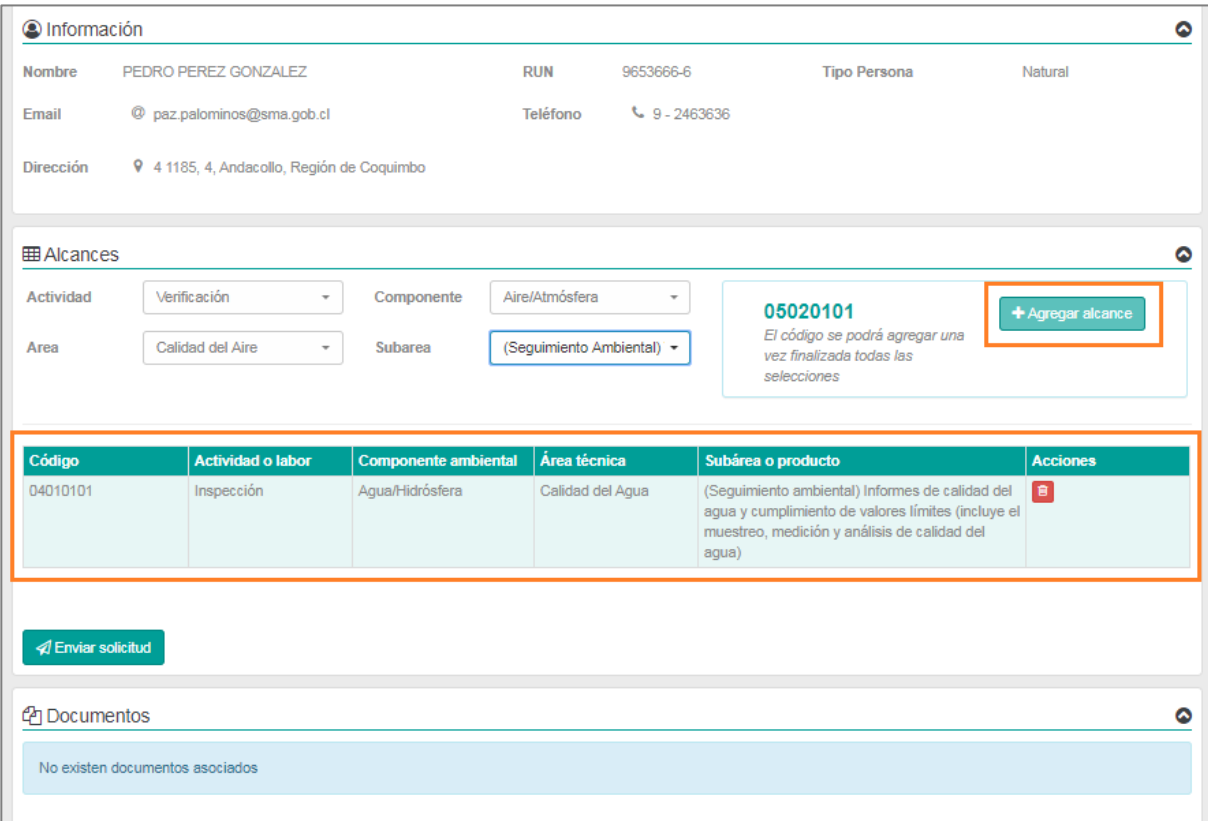

Una vez seleccionados los alcances, el postulante debe ingresar a la sección "**Mis datos**" y cargar en la seccion **"Documentos**", los respectivos documentso asociados a los requisitos de postulación ECA, correspondiente a la Resolución Exenta N°1465/19 punto 6.2.

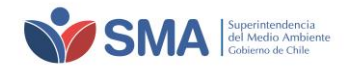

#### **Ilustración 6-4. Página Documentos ECA**

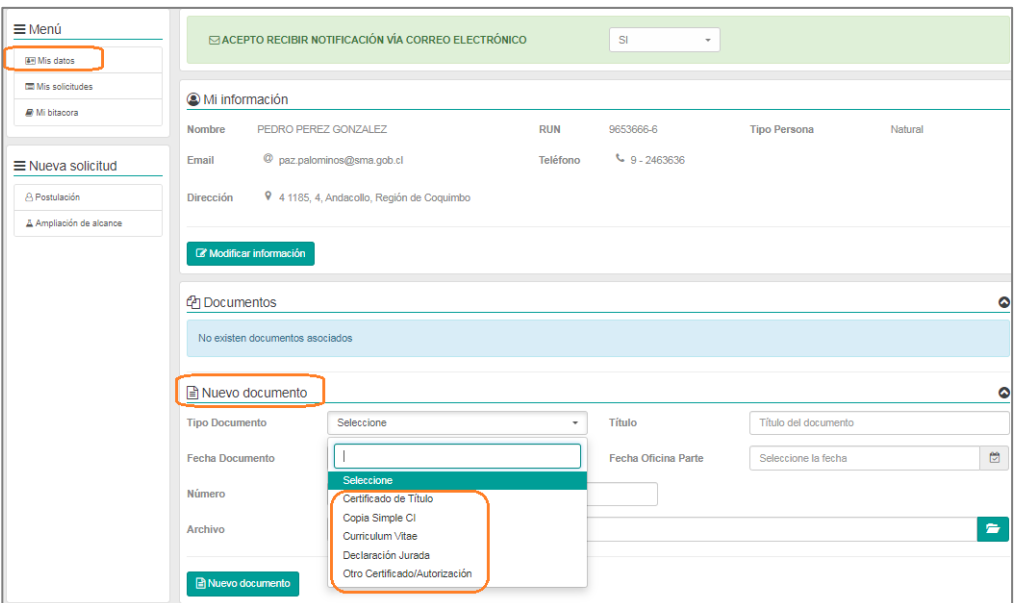

Una vez cargada la documentación requerida, el postulante debe ingresar a la sección "**Mis solicitudes"**, seleccionar la solicitud que se encuentra en desarrollo y enviar la solicitud.

#### **Ilustración 6-5. Página Solicitudes ECA**

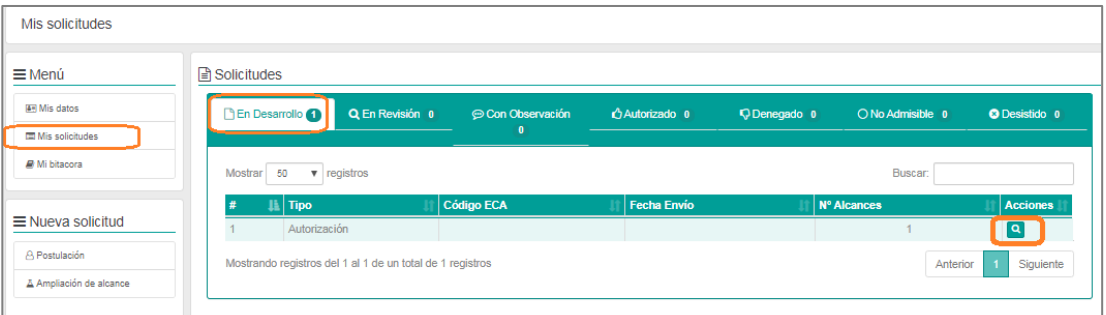

Antes de seleccionar el ícono **"Enviar solicitud"**, se recomienda realizar una revisión los alcances seleccionados y los documentos cargadas.

**Ilustración 6-6. Página Envío de solicitud**

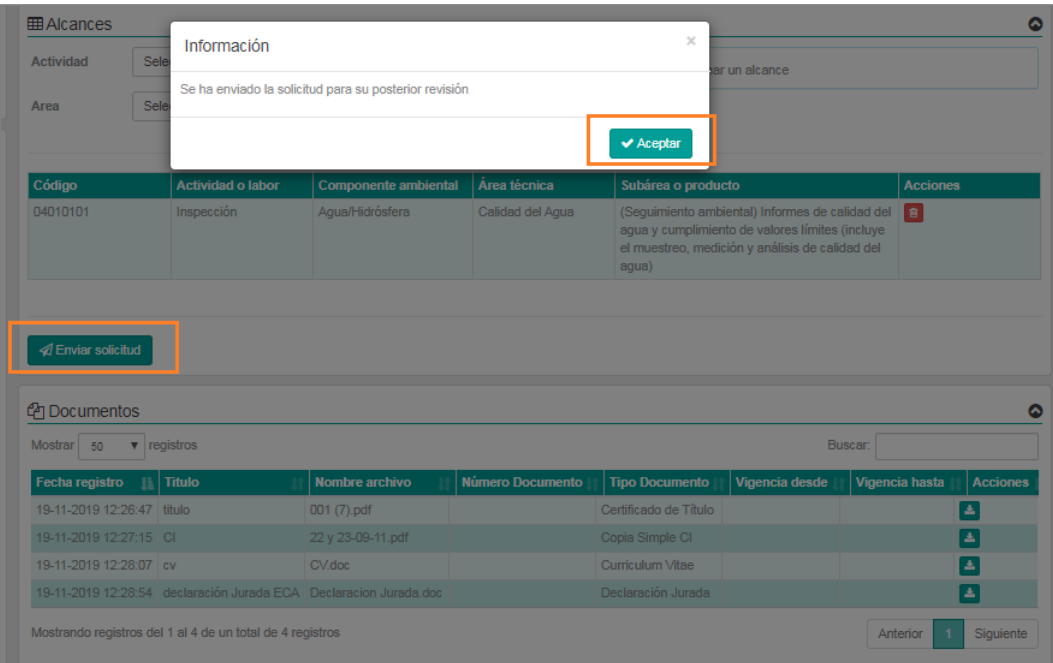

Departamento de Análisis Ambiental - Guía postulación ECA. V.1.1 Teatinos 280, pisos 7, 8 y 9, Santiago – Chile | (56)26171800 | registroentidades@sma.gob.cl | www.sma.gob.cl

Superintendencia del Medio Ambiente

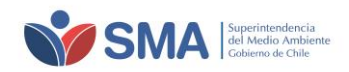

Una vez enviada la solicitud, el sistema enviará un correo electrónico a su mail de contacto, donde se adjunta el respectivo comprobante de envío de la solicitud. El estado de su solicitud, se encontrará "**En revisión**".

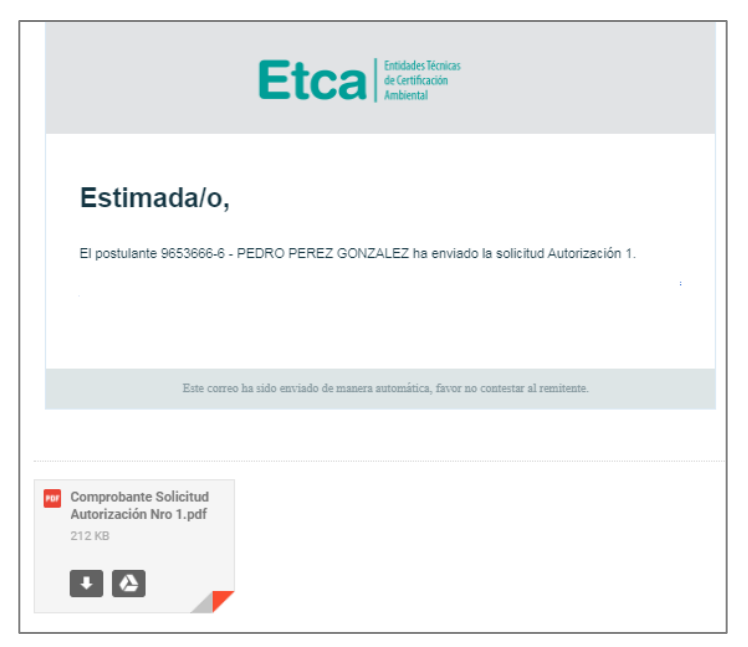

**Ilustración 6-7. Mail comprobante de solicitud ECA**

**Ilustración 6-8. Página Mis Solicitudes**

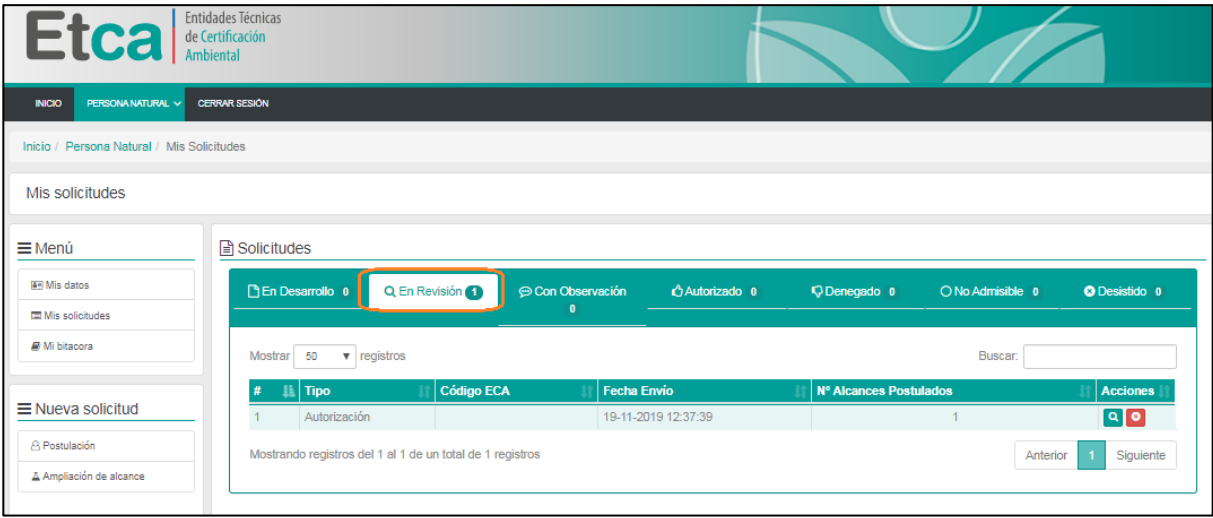

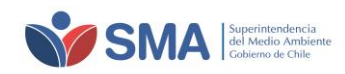

# <span id="page-9-0"></span>**7 RESPUESTAS A OBSERVACIONES EN LA ETAPA DE ADMISIBILIDAD**

La SMA puede realizar observaciones a los documentos presentados, en la etapa de admisibilidad. Para responder a dichas observaciones, debe seguir los siguientes pasos:

a) Al recibir observaciones en la etapa de Admisibilidad, esto le será informado vía correo electrónico y además podrá visualizarlo en la sección de Notificaciones.

#### **Ilustración 7-1. Página de inicio de sesión**

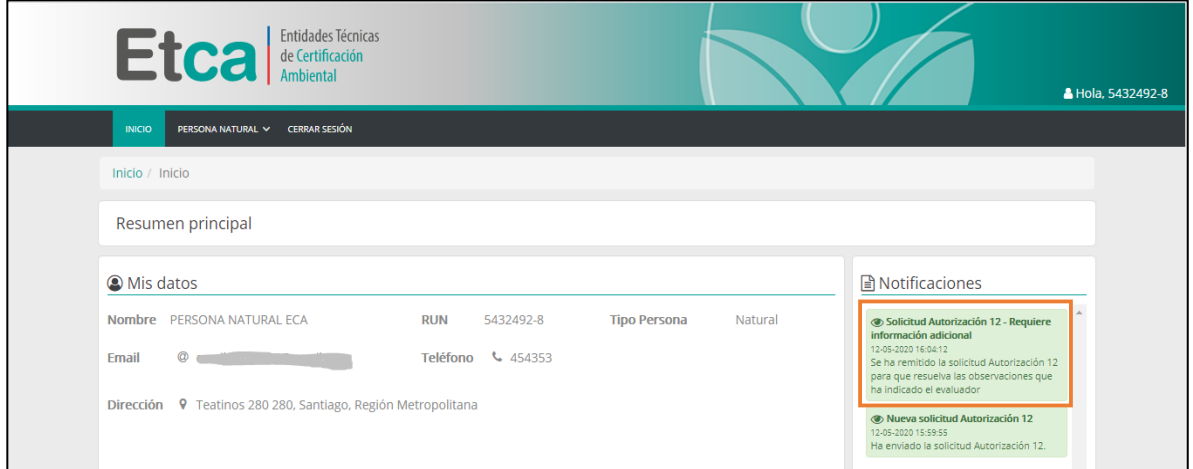

b) Debe ingresar a "Mis Solicitudes" (en la pestaña "Persona Natural") y seleccionar la solicitud que presenta observaciones. Como se observa en la imagen, no existen alcances con observaciones, ya que estas observaciones corresponden a la etapa de Admisibilidad y no a la de evaluación técnica (momento en el que es posible realizar observaciones a los alcances postulados):

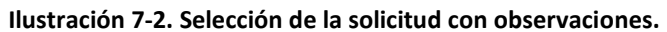

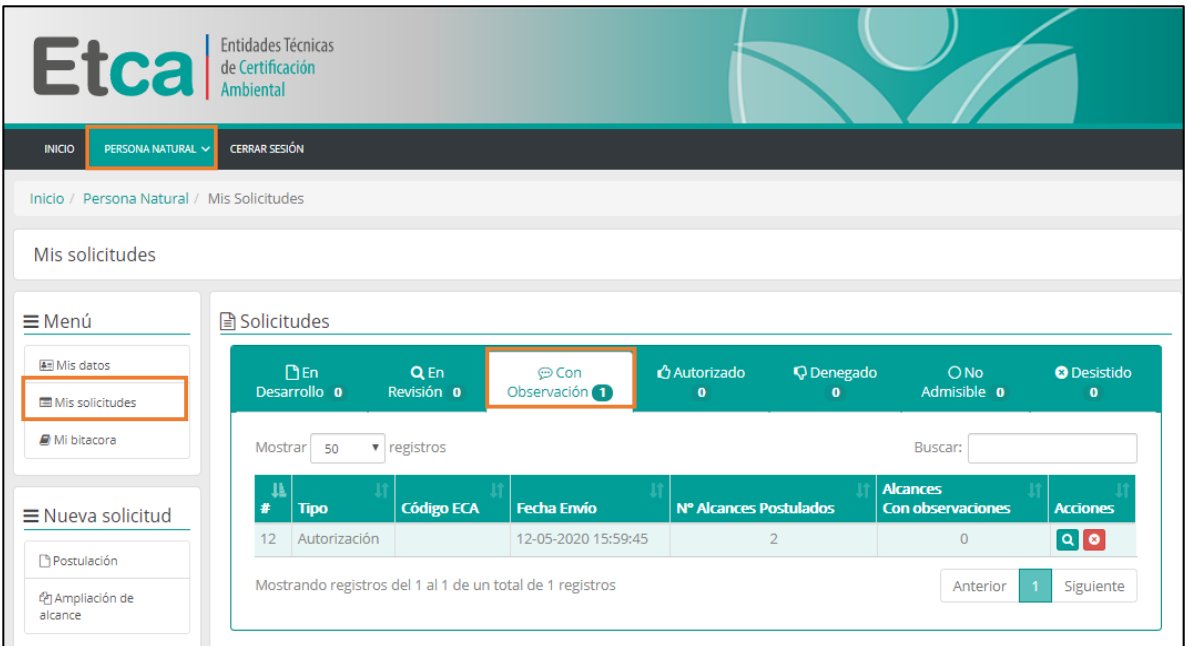

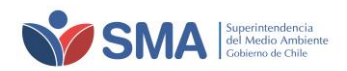

c) Al ingresar a la solicitud, bajo la lista de alcances, verá el detalle de las observaciones enviadas.

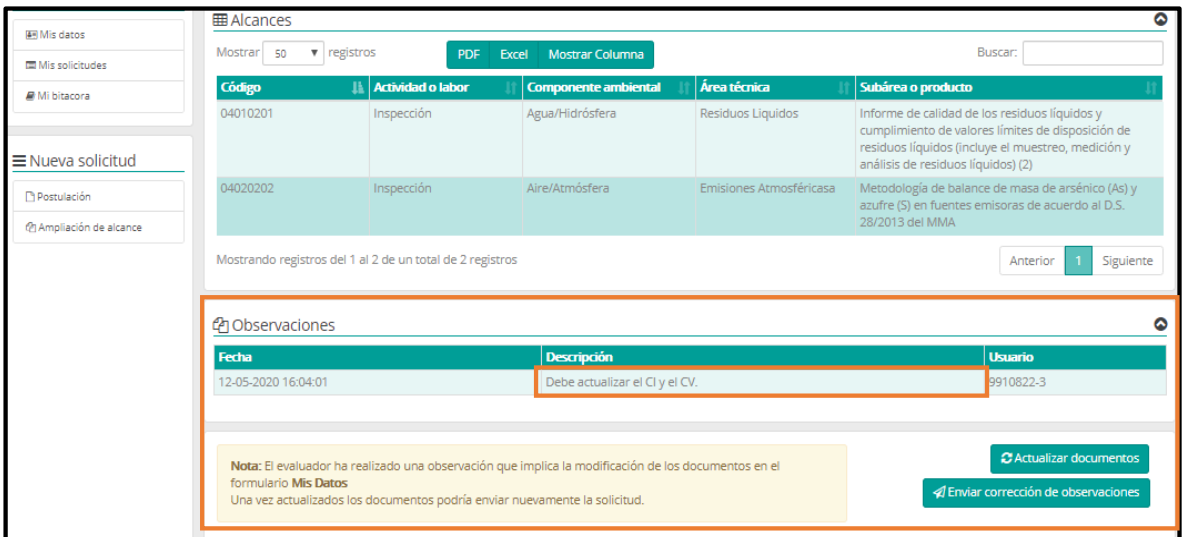

**Ilustración 7-3. Sección con detalle de observaciones.**

d) En la sección "Menú" – "Mis datos" del panel izquierdo, deberán actualizar los documentos que se le indiquen, cargando un nuevo documento que cumpla con los requisitos de la SMA. Luego de cargar los documentos, deberá volver a ingresar a la solicitud, en la sección "Menú" – "Mis Solicitudes", en el panel izquierdo.

**Ilustración 7-4. Carga de nuevos documentos para actualización.**

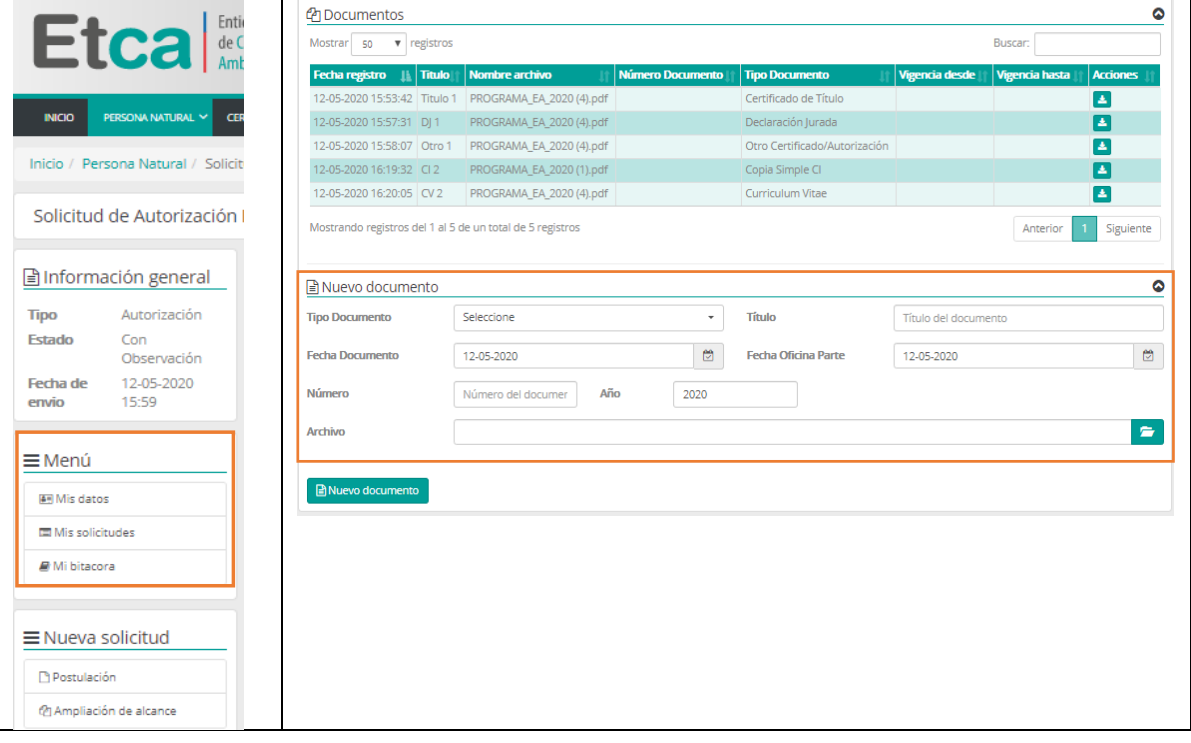

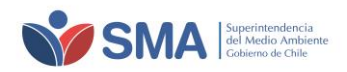

e) Una vez dentro de la solicitud, deberá presionar el botón "Actualizar documentos".

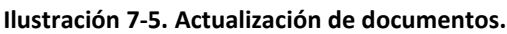

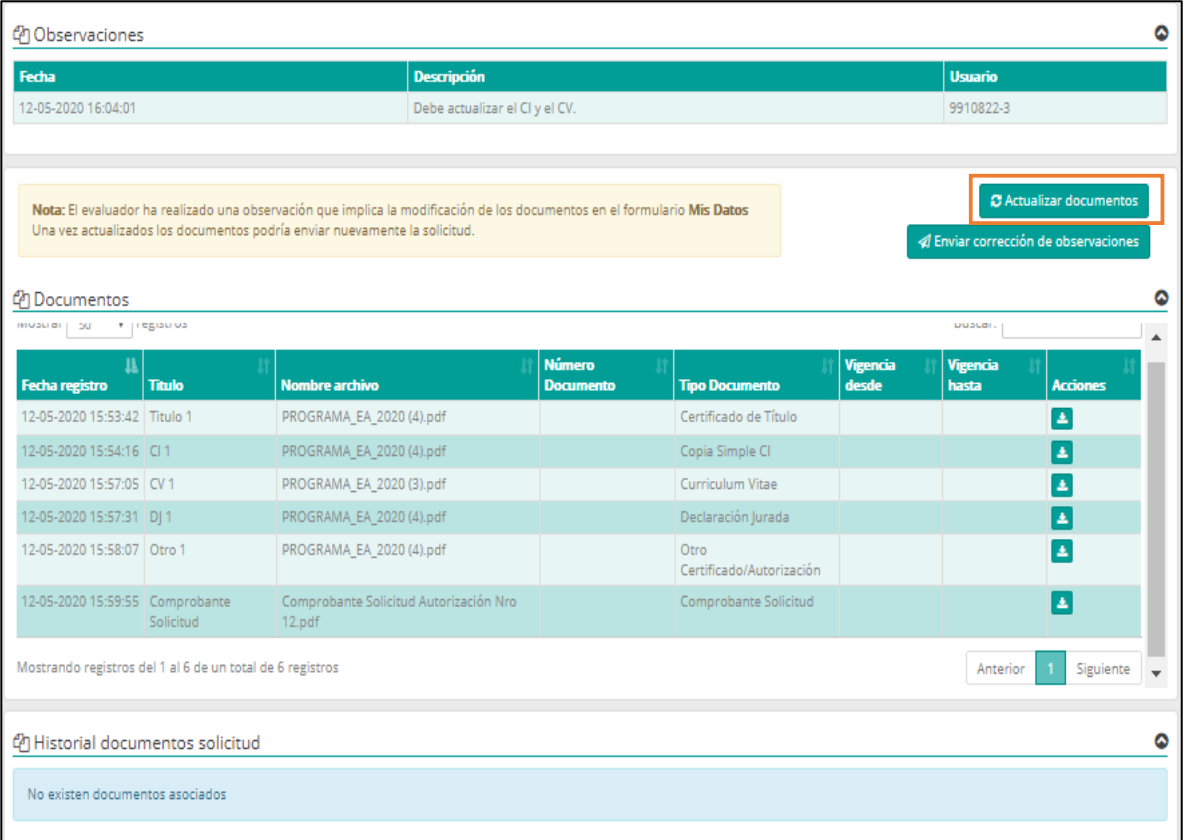

f) Al actualizar documentos, se desplegará una ventana flotante donde deberá revisar los nuevos documentos que reemplazarán a los documentos observados por la SMA. Deberá seleccionar todos los documentos que desee actualizar y presionar "Actualizar".

#### **Ilustración 7-6. Selección de documentos**

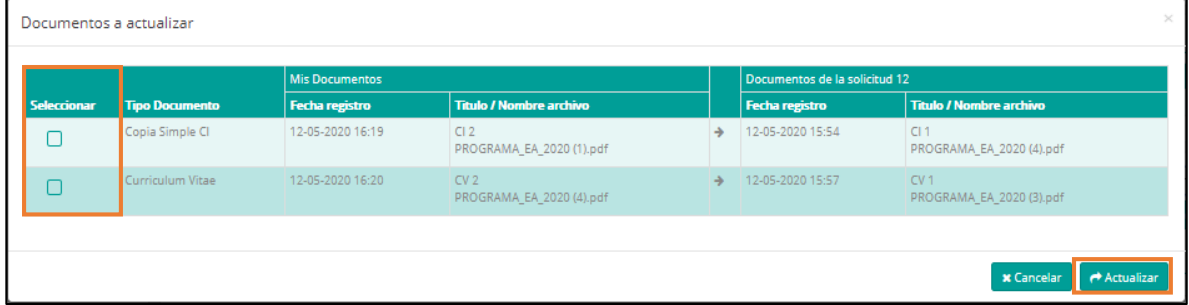

g) Una vez realizado esto, los nuevos documentos serán incluidos en la lista de documentos de la solicitud, mientras que los documentos que fueron reemplazados, serán incluidos en la historial de documentos de la solicitud. En este momento ya puede enviar la corrección a las observaciones, presionando sobre el botón "Enviar corrección de observaciones".

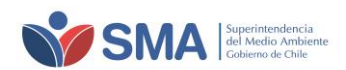

### **Ilustración 7-7. Identificación de nuevos documentos cargados y envío de corrección a observaciones.**

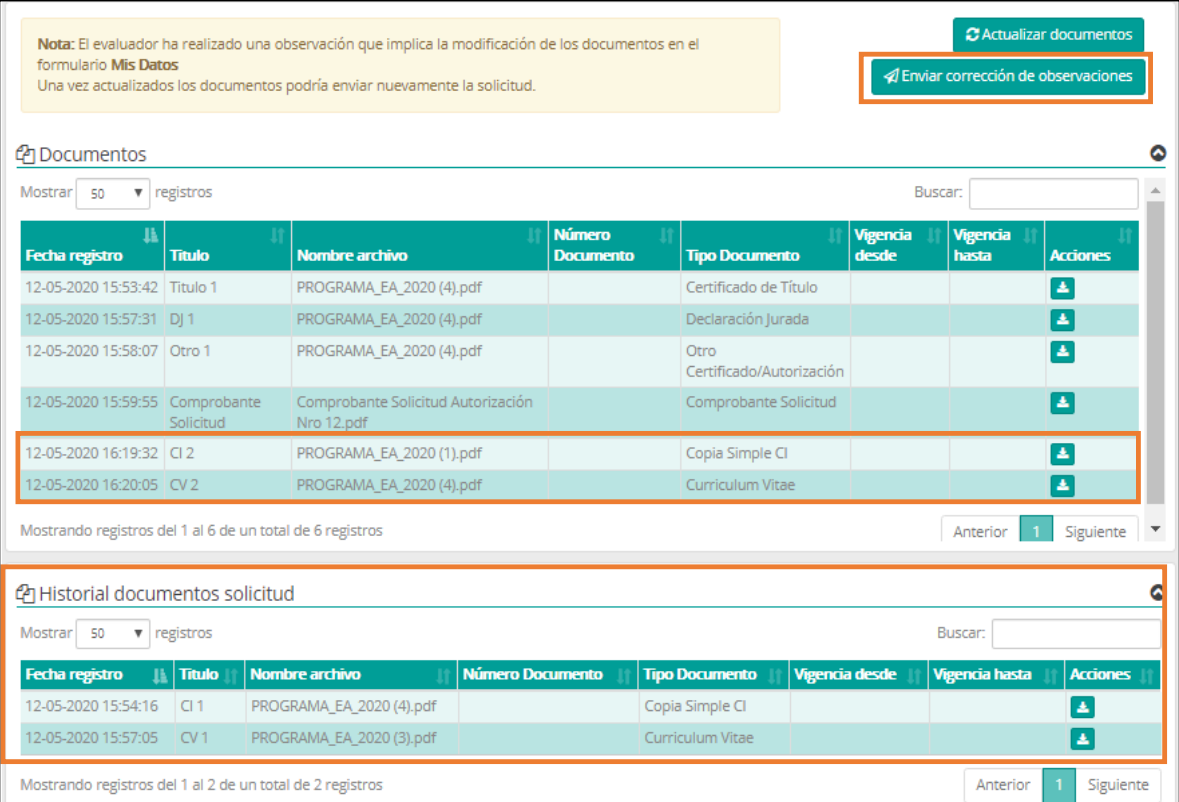